#### Chapter 2 Software Installation Vista & Windows 7 Aug 28, 2012 **Version 1.0.3**

With Vista and Windows 7 operating systems, a Microsoft feature called " **Driver Signature Enforcement**" will prevent you from installing the Dongle driver needed to connect the operating system to the Dongle hardware. Therefore, it will be necessary to disable this feature. This can be achieved by disabling one of the "Advanced Boot Options" features. To enter the Advanced Boot Options area, do the following. Beginning with your computer turned OFF, depress the Power On Switch and immediately begin tapping the "F8" function key, on your keyboard, and continue tapping until you are taken to the "Advanced Boot Options" screen. Tapping on the "F8" key is interpreted, during the boot-up process, as a request by the user to be taken to the "Advanced Boot Options" screen. A screen capture of the "Advanced Boot Options" screen cannot be taken because the computer is not yet operational and, therefore, a screen capture program cannot be operational. However, we have reproduced the contents of the "Advanced Boot Options" screen below.

**Use the down arrow key to move the highlighted area to "Disable Driver Signature Enforcement," as shown below and depress the "Enter" key**.

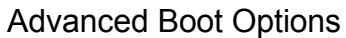

Repair Your Computer

Safe Mode Safe Mode with Networking Safe Mode with Command Prompt

Enable Boot Logging Enable low-resolution video (640x480) Last Know Good Configuration (advanced) Directory Services Restore Mode Debugging Mode Disable automatic restart on system failure Disable Driver Signature Enforcement

Description: Allows drivers containing improper signatures to be loaded.

The boot up process will now continue.

## **Very Important:**

## **Do Not Install the Training Software unless the USA Friendly Software (red, white, & black disk) is already installed and operational.**

**The first six (6) pages of this document will take you, in words and pictures, step by step through the software Installation process and the Dongle Driver Installation process. Make sure you complete both phases of the Installation Process.**

**DO NOT plug the DryFire unit in now. Later in the process, on page 4, you will be instructed to plug the DryFire unit in.**

**Place the DryFire Training disk in your CD ROM. Your CD ROM drive should autostart, so give your computer at least 2 minutes to wake-up and auto-start. If your drive auto-started, you will soon see the screen shown below.**

**Note: If your drive doesn't auto-start, access the files on your CD-ROM drive and double click on the (setup.exe) file.**

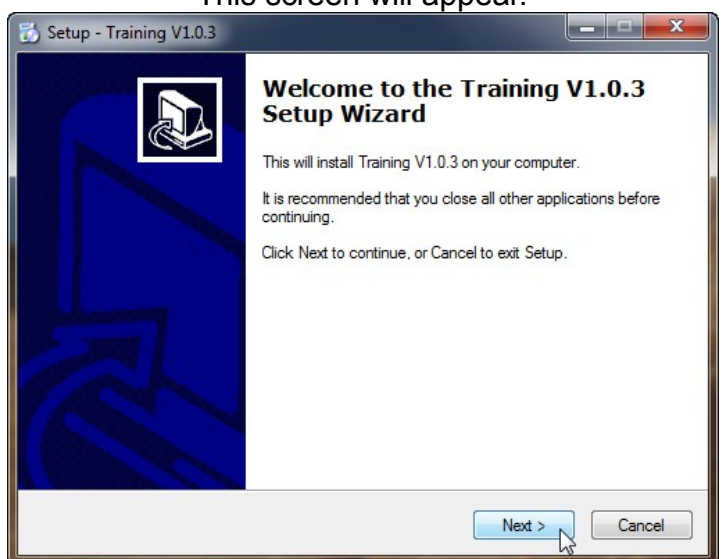

This screen will appear.

Click "Next"

#### Chapter 2 Software Installation Vista & Windows 7 Aug 28, 2012 **Version 1.0.3**

This screen will appear.

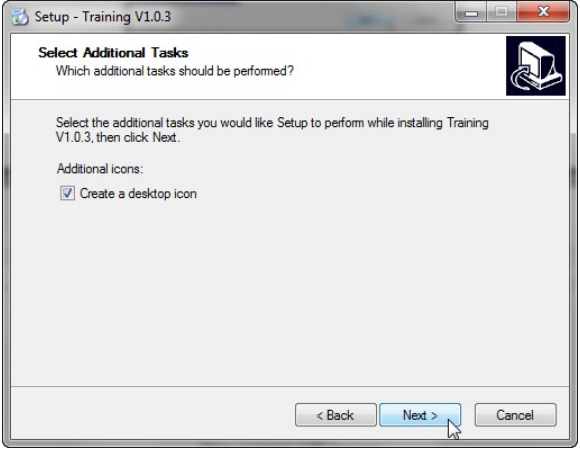

Click "Next"

This screen will appear.

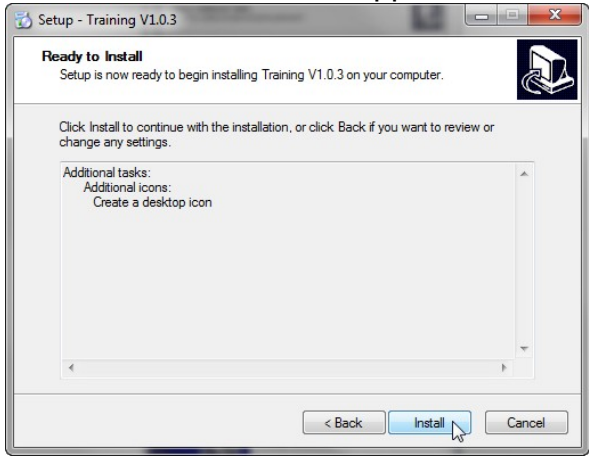

Click "Install"

This screen will appear.

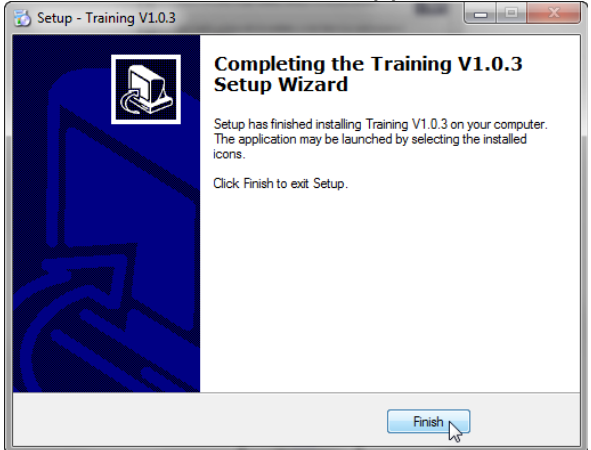

Click "Finish"

This Icon will now appear on your desktop.

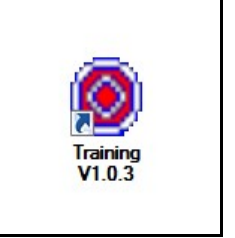

The Training Software is now installed on your computer.

**Special Note**: The USB drivers for the DryFire Simulator should already be installed because the DryFire USA Friendly Software (the red, white, and black disk) was installed before you installed the Training Software. **Now, plug in the DryFire unit (both the USB cable and the power cord).**

The proper response is movement of the heads, but nothing else.

**If nothing else happens, skip to the next paragraph and continue.** If however, the operating system responds with "NEW HARDWARE FOUND," your DryFire USB drivers have not been installed and you will need to go back to the USB driver installation portion of your USA Friendly software (the red, white, and black disk) and install the drivers.

The next step will be to install the Training Key (Dongle) drivers. Insert the Training Key (Dongle) into any available USB port on your computer. Page 5 shows a picture of a training Key (Dongle) plugged into a computer.

The Windows Operating System will sense a new USB device has been plugged into the computer and should respond with the "Installing device driver software" screen shown below. This will appear in the lower right portion of you desktop.

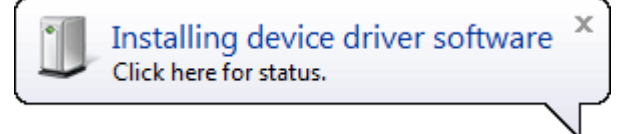

Then, this image will fade away and will be replaced by the image shown below, which is telling you the "Spark Usb Key" that's what the Windows operating system calls it has been installed successfully.

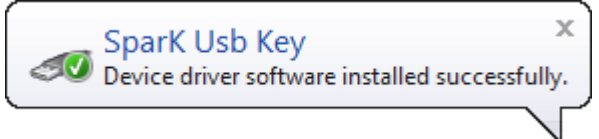

Then this image will fade away and you will know your Dongle driver has been installed properly.

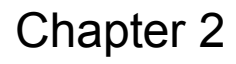

**You are now ready to run the Training Software for the first time, but make sure you read the information on page 5 and 6, as it is IMPORTANT.**

### **Training Software Key**

DryFire USA, in partnership with Kevin Berry, have made a significant investment in the concept of Training Software and its development into a marketable product. To protect this investment, DryFire USA has chosen to limit the use of the software to one (1) computer per sale. This has been done by the use of an extra piece of hardware (known in the industry as a "dongle") without which the Training Software will not run.

The Training Software has been provided on a CD and can be loaded on as many computers as you want. However, you have received only one (1) **Training Software Key** pictured below.

Dongles come in different colors.

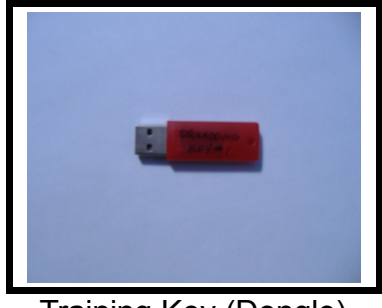

Training Key (Dongle)

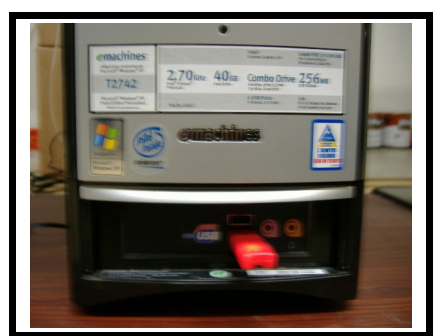

Training Key (Dongle) plugged into a USB connector located on this computer.

The Training Software Key protects DryFire USA in that one (1) Key will allow only one (1) computer to be operative at any moment in time. This does not restrict the owner from using different computers (example: a gun club owner could use the KEY at the club during the day and yet, take it home at night to be used on his home computer). Every KEY shipped out of DryFire USA will have a Serial # that has been recorded.

## **What happens if my KEY is lost or stolen:**

The replacement cost of the KEY will be equivalent to the current retail price of the Training Software

Therefore, take good care of the KEY and please, don't loose it.

#### **What if after I buy a replacement KEY I find my original KEY?**

When you return the replacement KEY we will refund what you paid for the replacement KEY.

### **What if my KEY stops working during the first 3 years?**

Send the KEY to DryFire USA and we will replace it for FREE.

### **What if my KEY stops working after the 3 year warranty period?**

Send the KEY to DryFire USA and we will replace it for \$40.00.

# **The End of the Software Installation Phase**